## 動画を閲覧する際の手順

- ① メールに添付されている URL をクリックしてください。
- ② 動画のファイルが開きますので再生ボタン ▷ をクリックすると再生がスタートします。
- ③ もし、URL にカーソルを合わせた時に以下のような表示が出た場合には Ctrl キーを押しながら URL を クリックしてください。

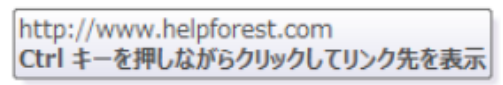

http://www.helpforest.com<sup>p</sup>

④ リンク先の動画のファイルが開きますので再生ボタン ▷ をクリックすると再生がスタートします。